# Microsoft Excel 2016 - Intermediate

# Sample Data

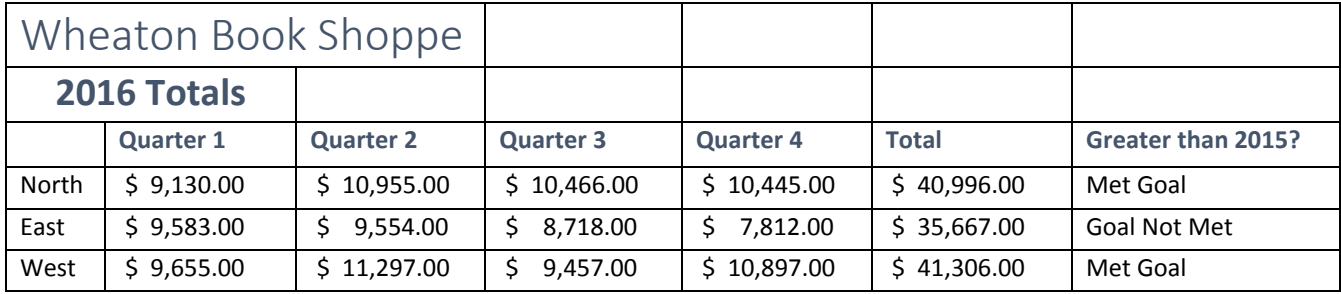

# The Ribbon

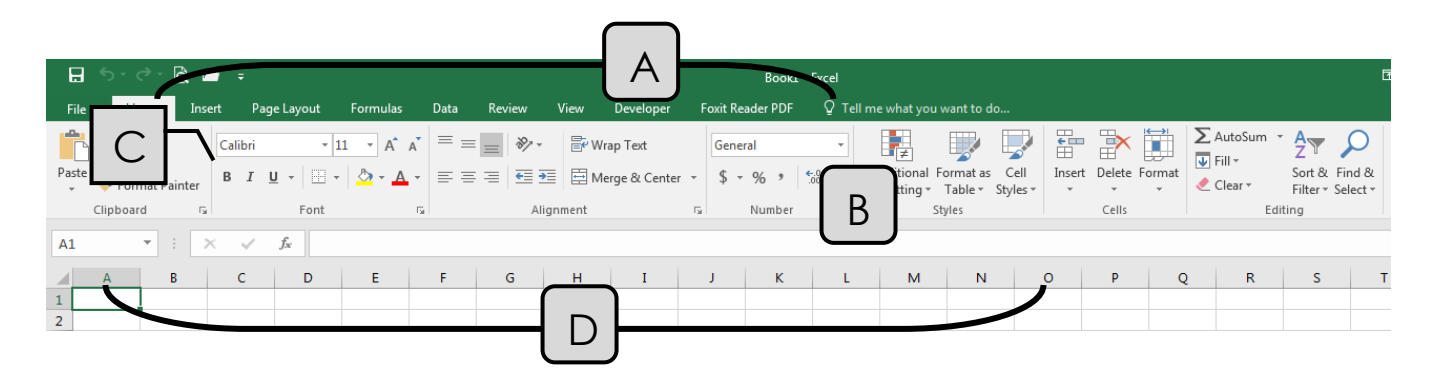

- A. **Tabs** Provides access to commands and functions of Excel
- B. **Group**  Within each tab, there are subtasks, organized by group.
- C. **Command Buttons** Each group contains several buttons, for carrying out commands or displaying menus.
- D. **Row and Column Heading Buttons** All cells in Excel are part of a worksheet (also called a spreadsheet). Each cell can contain data and is referred to by a letter and number. For example, the first cell is A1.

# Creating and Formatting New Sheets

#### Insert New Sheet

 Find the Tabs (Sheet1) located at the bottom left of the screen. To add a new sheet, click the Plus sign on the right of the existing sheet.

### Copy an Existing Sheet

- **THE SHE ASSE ASSET IS A SHEET (ANDIST AND ASSET ASSET AND ASSET AND ASSET AND VE Showler Tab**  $\rightarrow$  **Move or Copy**, then check the *Create a Copy* box, and click OK.
	- o OR, Click and hold the mouse pointer on the Sheet Tab, press the CTRL button on your computer and drag your mouse to the left or right. A copy of the sheet will appear.

Rename **-** Right Click on the **Sheet Tab Rename**

o OR, Double Click on the Sheet.

Reorganize **-** To change the order of sheets, click and drag to the right or left.

Change Tab Color **- Right Click Tab Color Select a Color**

### **Formatting**

Cell Styles – Excel has a variety of preset Styles. If you need a consistent "look" throughout a Workbook, Cell Styles offer a quick and easy solution. Go to Home  $\rightarrow$  Styles $\rightarrow$  Cell Styles, and select a Style for your cell or range of cells. For example:

Title **Heading 1 Total** 

Conditional Formatting – Allows you to apply formatting (font color, fill color, emphasis, icons, data bars, etc.) when defined criteria are met. It is visually easier to see formatting changes than to scan through hundreds of entries to search for the top 10 sellers, or below average performance.

- Select a range of cells
- Go to **Home → Styles → Conditional Formatting**

Clear Formatting – To remove all formatting from a cell, range, or sheet, Go to **Home Editing ClearClear Formats**

Pasting – Generally, when copying and pasting formulas in Excel, you need to view the result of a formula in the new cell. However, if you change the contents of the original formula, the copy also changes (the formula updates automatically). If you need to paste the numerical value of a cell without the accompanying formula, click the bottom half of the Paste button and select from the Paste Values category.

Transpose values – If you need a horizontal row of numbers to become a vertical column (or vice versa) when you copy and paste, select the Transpose **button**.

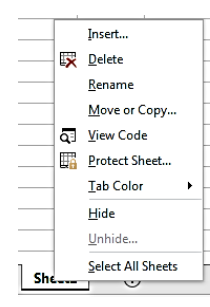

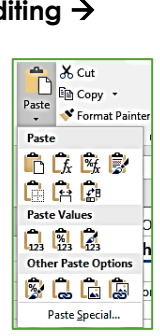

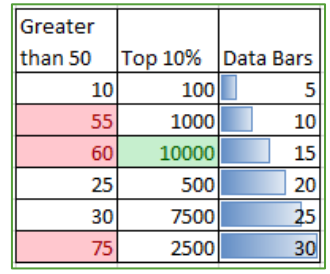

╗

# Hiding, Freezing and Printing Titles

Hiding – Hides a portion of a Workbook from view.

- Columns or Rows Select the column(s) or row(s) you would like to hide, then go **to Home**  $\rightarrow$  **Cells**  $\rightarrow$ **Format Visibility Hide & Unhide Hide Row/Column**
	- o OR, Right click on the Column/Row heading  $\rightarrow$  Hide
	- o To Unhide, select the Columns on *both* sides of the hidden columns, then repeat the steps above and click Unhide.
- **•** Sheet within a Workbook Click on the Sheet you would like to hide, then go to **Home**  $\rightarrow$  **Cells**  $\rightarrow$ **Format Visibility Hide & Unhide Hide Sheet**
	- o OR, Right click on the Sheet  $\rightarrow$  Hide
- **•** Workbook Window Go to View → Window → Hide
- To Unhide, follow the same steps, and click Unhide.

Freeze Panes – stops a section of your Workbook from moving when you scroll.

- *Freeze Top Row/Column* Go to **View Window Freeze Panes Freeze Top Row or Freeze First Column**
- *To Freeze Multiple Rows or Columns* Excel freezes the row above and the column to the left of the selected cell. **View->Window-> Freeze Panes-> Freeze Panes**

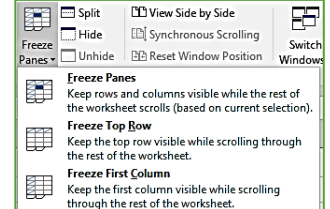

Split – divides the Workbook into 4 sections which move independently. Useful for comparing data in large Workbooks.

 $\bullet$  Go to **View**  $\rightarrow$  **Window**  $\rightarrow$  **Split**. Remember, Excel places the split above and to the left of the selected cell.

Print Titles – for Sheets that are longer than 1 printed page. Adds Column or Row headings to each printed page for increased readability.

 $\bullet$  Go to **Page Layout**  $\rightarrow$  **Page Setup**  $\rightarrow$  **Print Titles**. Click in the Rows to repeat at top box, and then select the Rows from the sheet. Do the same for Columns, if needed.

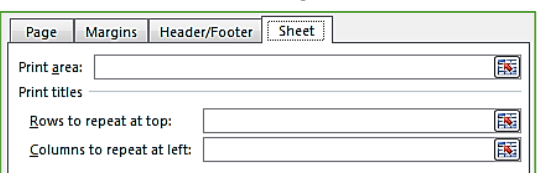

### Working across Multiple Sheets

Whether it's helping organize your finances or separating components of running a small business, being able to utilize multiple sheets in Excel is critical. While each sheet operates independently, you can insert data across sheets as well as create formulas that span every sheet in your workbook.

#### To add cells from multiple sheets:

- Select the cell where the total will display and type **=**
- Click the sheet that contains the first value and then click the correct cell. Look in the formula bar. You should see **=Sheet1!A1** (or something similar if you have renamed the Sheet, or selected a different cell).
- Type **+**
- Continue selecting different sheets or cells with the sheet, adding **+** between each value. When you have finished, press Enter.
- The total should display correctly. The formula bar resembles this formula: **=Sheet1!A1+Sheet2!A1+Sheet3!A1**

⊿  $\overline{A}$  $1\begin{bmatrix}10\end{bmatrix}$ 

 $2 \vert 30$ 

15

20

### Formulas

#### Absolute and Relative References

 A *Relative Reference* is a formula whose result is relative to the cell that contains the formula. When you copy a formula from one cell to another cell, a Relative Reference allows the formula to update automatically.

 An *Absolute Reference* is a formula that cannot be updated when the formula is copied or moved to another cell. An Absolute Reference always refers to the same cell. It is created by placing a dollar sign (\$) in front of the column and/or row part of the formula (e.g. \$A\$1-\$B\$1). You can automatically create an Absolute Reference by clicking in the Formula Bar, and then pressing F4.

Show Formulas **-** displays the formulas instead of the results in the worksheet

### **Formulas Formula Auditing Show Formulas**

Negative Numbers

- Excel allows negative numbers to display in 1 of 4 ways: -1234, (1234), (1234) or 1234
- **•** To select, go to **Home→ Number → Number Format**
- In the Number Tab, click the Number or Currency Category, and choose your preferred display

#### Additional Formulas

- *Case Change* Place the formula in a separate column. Otherwise the formula overwrites the original text.
	- o =PROPER Changes the first letter of each word to upper case and all others to lower case.
	- o =LOWER Changes all letters to lower case
	- o =UPPER Changes all letters to upper case
- *Concatenate* (=CONCATENATE) Combines data from two or more cells in one cell.
	- o For example, 4 columns can be combined into one column:

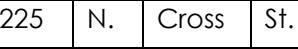

225 N. Cross St.

- o You must manually create spaces between each word. When creating the formula, type "\_" (quotation mark, space bar, quotation mark) any time you need a space. This applies to any additional punctuation (commas, hyphens, questions marks, etc.), numbers, or text as well.
- *Count* (=COUNT)
	- o Totals the number of cells that contain data (numerical values only)
- *=IF*
	- o =IF displays a number or text "answer" if a set of criteria is reached. For example, it is useful to quickly assess which members of a team have met a goal.
	- o Use the **Insert Function icon (***f***x) select the** *Logical* **category scroll to IF**

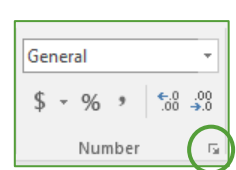

 $= A1 - B1$ 

 $=$ A2-B2

- o (IF, continued) In the Function Arguments box,
	- Type a Logical Test. It must include a Cell Reference (I7), often a greater than/less than argument (<>), and the goal number (\$5,000).
	- Value\_if\_true "yes", "met goal", etc.
	- Value\_if\_false "no", not met", etc.

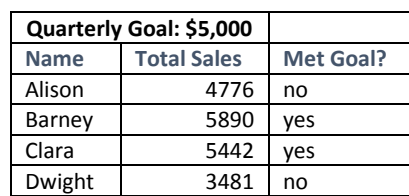

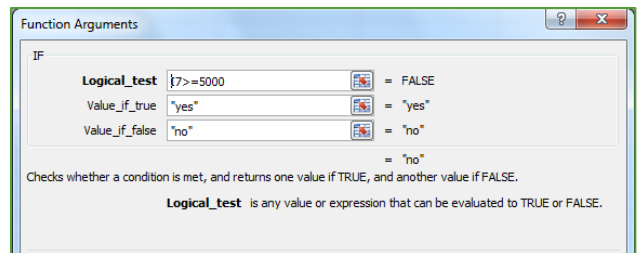

- *Payment* (=PMT) Calculates loan payments. You must specify the loan amount, interest rate, and number of payments.
	- o Use the **Insert Function icon (***f***x)select the** *Financial* **category Scroll to PMT**
	- o In the Function Arguments box, type:
		- Rate Interest rate for the loan. NOTE: to determine quarterly payments type /4 after the interest rate. To determine monthly payments, type /12. A 6% interest rate paid monthly would look like this: 6%/12

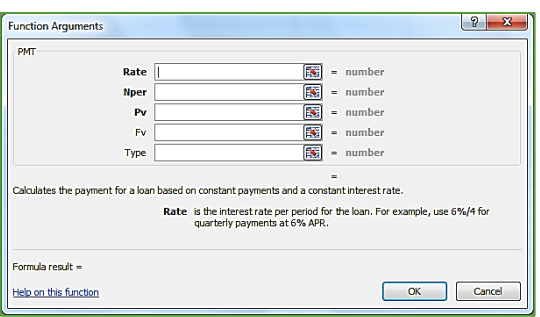

- Nper Total number of payments, such as 4 (1 year quarterly), or 72 (6 years monthly), or 360 (30 years monthly).
- Pv Loan amount
- o Excel treats payments as money you owe. The result of your formula will appear as a negative number. To make the amount positive, add a minus sign to the beginning of the formula in the formula bar. =**-**PMT(6%/12,72,100000)
- *SumIF*  Similar in nature to =IF. Adds a set number or range of numbers, but only if certain criteria are reached.
- *Time Formulas*
	- $\circ$  Today (=TODAY) When you need the date updated whenever you open your file
	- o Now (=NOW) Updates with today's date, hour, and minute every time you make a change to the Workbook
- *Goal Seek* Goal Seek is not a traditional formula. It is a method for manipulating numbers to achieve a desired objective. For example, if your current monthly payment is \$5,800, and you would like to reduce it to \$5,000, Goal Seek helps you adjust the interest rate or number of payments to achieve that Goal.
	- o Go to **Data Forecast What-if Analysis Goal Seek**
	- o Set Cell The original value that needs to be changed
	- o To value The changed value
	- o By changing cell Click the cell to adjust to achieve the goal.

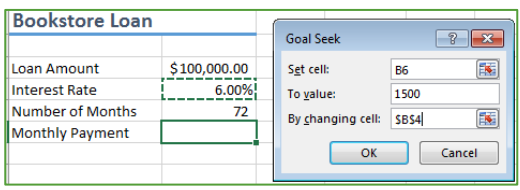

6

### Tables

**Organizing large amounts of data (such as a contacts list) into a Table can be extremely useful for rapidly rearranging, formatting, and filtering. Select**  the range  $\rightarrow$  Home  $\rightarrow$  Styles  $\rightarrow$  Format as Table.

- *Formatting* Excel has dozens of preset Styles. You can change the look of your Table at any time. Go to **Table Tools Design Table Styles**.
- *Sorting* Each column heading in a Table has a pulldown. Each column heading can be sorted A to Z, or Z to A. All data in the table automatically sorts – your data will not be scrambled.
- *Filtering* Allows you to view only certain categories in your list. Use the pulldown to check or uncheck any entries.
- *Total Row* Go to **Table Tools Design Table Style Options Check Total Row**.
	- o A pulldown appears at the foot of each column, containing several commonly used formulas

### **Charts**

Inserting a Chart into a New Sheet – Excel by default inserts Charts into an existing worksheet. To move the chart to its own Sheet, click on the Chart, then go to **Chart Tools**  $\rightarrow$  **Design**  $\rightarrow$  **Location**  $\rightarrow$ **Move Chart.** Click the *New Sheet* bullet, rename it if you like, and then click OK.

Selecting Multiple Ranges – Some charts, such as Pie Charts, require two different ranges of data.

- Select the first range
- Hold down the CTRL button on the keyboard
- Select the second range, then go to **Insert**  $\rightarrow$  **Chart**.

Exploding Charts – emphasizes one portion of a chart.

- Click once on the chart itself, then again on the slice of the chart you need to emphasize.
- Drag the single piece away from the remaining chart.

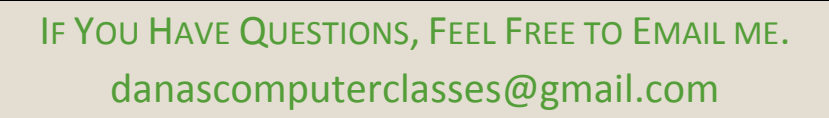

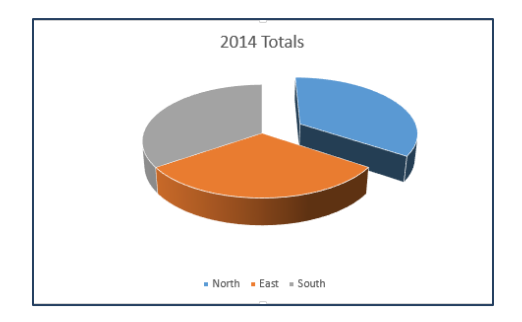

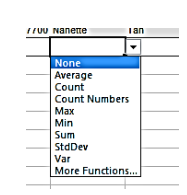

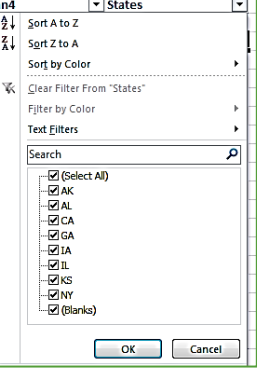